# **福島市・国見町公共施設予約システムの使い方**

**本システムは、福島市および国見町の公共施設の空き状況の確認・予約ができるシステムです 施設の予約には、あらかじめ利用者登録が**必要となります **※利用者登録は、各施設の窓口で受け付けています**

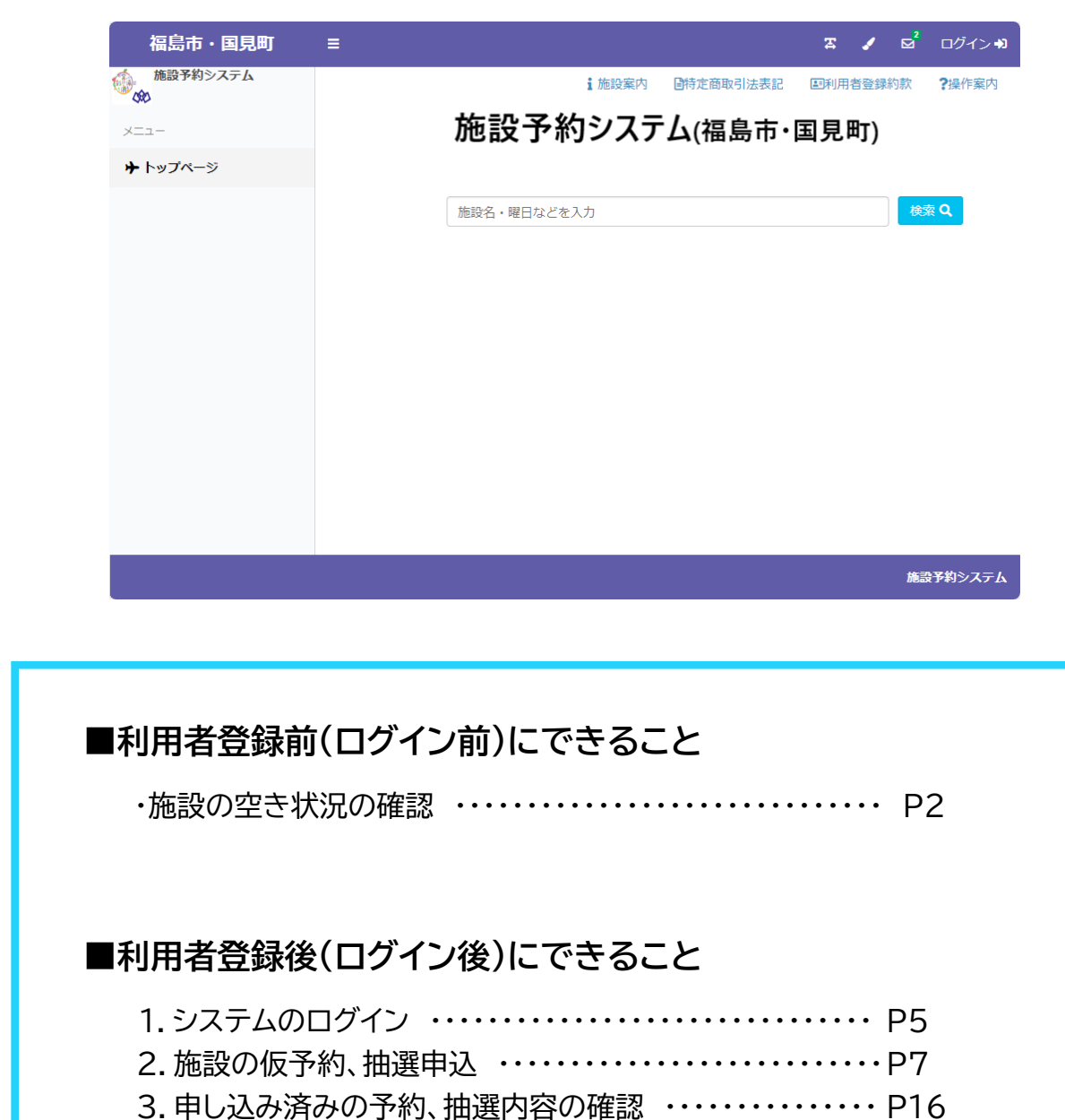

- 4.施設の利用料金のキャッシュレス決済 ・・・・・・・・・・・・・・・・P22
- 5.登録情報の確認、修正 ・・・・・・・・・・・・・・・・・・・・・・・・・・・・・P24

## **利用者登録前(ログイン前)にできること**

### **・施設の空き状況の確認**

施設から選択する場合、検索ボックス横の**検索ボタン**をクリックしてください

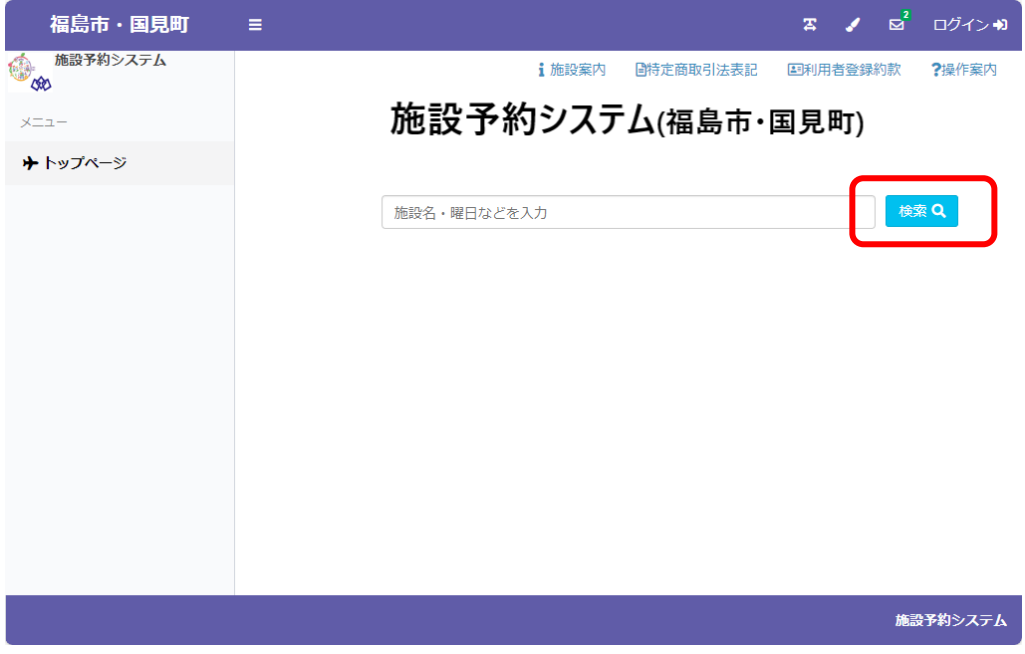

#### 空き状況を確認する**場所**をクリックして選択してください

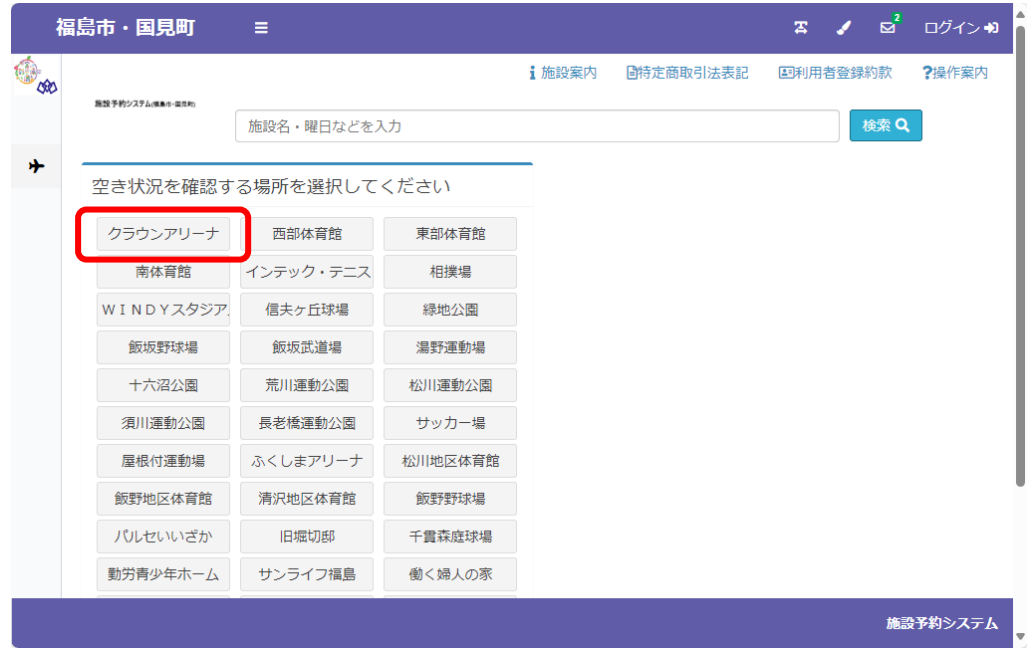

※左上の飛行機のアイコン → (トップページ)をクリックすると、最初のページに戻ります

空き状況を確認する**施設**をクリックして選択してください

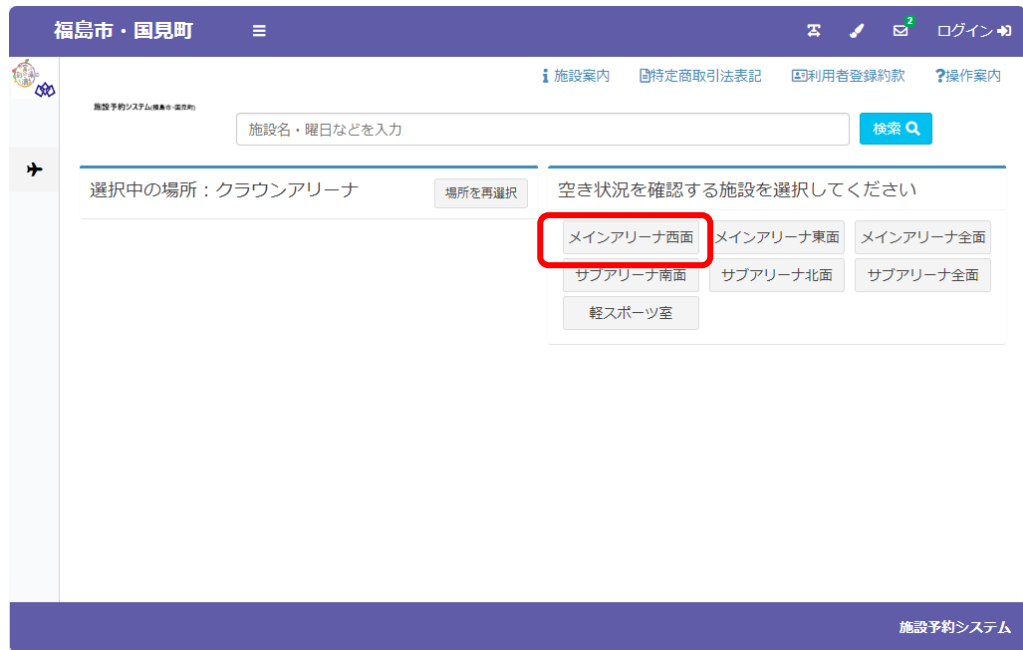

選択した施設の空き状況が表示されます。○が表示されている枠を予約可能です。

|   | 福島市・国見町                          | Е               |                |                |                  | $\mathbf{z}$   | $\sqrt{q}$<br>ログイン♪ |  |
|---|----------------------------------|-----------------|----------------|----------------|------------------|----------------|---------------------|--|
|   |                                  |                 |                | 1 施設案内         | 圖特定商取引法表記        | 国利用者登録約款       | ?操作案内               |  |
|   | 施設予約システム(社会市開発所)                 | 施設名・曜日などを入力     |                |                |                  |                | 検索 Q                |  |
| 卟 |                                  | 選択中の場所:クラウンアリーナ |                | 場所を再選択         | 選択中の施設:メインアリーナ西面 |                | 施設を再選択              |  |
|   |                                  |                 |                | 32024/03 □ 2   |                  |                |                     |  |
|   | 03/07<br>木                       | 03/08<br>金      | 03/09<br>$+$   | 03/10<br>Β     | 03/11<br>月       | 03/12<br>火     | 03/13<br>zК         |  |
|   | $9:00 - 10:00$<br>$9:00 - 10:00$ |                 | $9:00 - 10:00$ | $9:00 - 10:00$ | $9:00 - 10:00$   | $9:00 - 10:00$ | $9:00 - 10:00$      |  |
|   | 10:00-11:00<br>10:00-11:00       |                 | 10:00-11:00    | 10:00-11:00    | 10:00-11:00      | 10:00-11:00    | 10:00-11:00         |  |
|   | 11:00-12:00                      | 11:00-12:00     | 11:00-12:00    | 11:00-12:00    | 11:00-12:00      | 11:00-12:00    | 11:00-12:00         |  |
|   | 12:00-13:00                      | 12:00-13:00     | 12:00-13:00    | 12:00-13:00    | 12:00-13:00      | 12:00-13:00    | 12:00-13:00         |  |
|   |                                  |                 |                |                |                  |                | 施設予約システム            |  |

対象年月の左右の←→のボタンで日付を切り替えられます

**● 2024/03 曲●** 

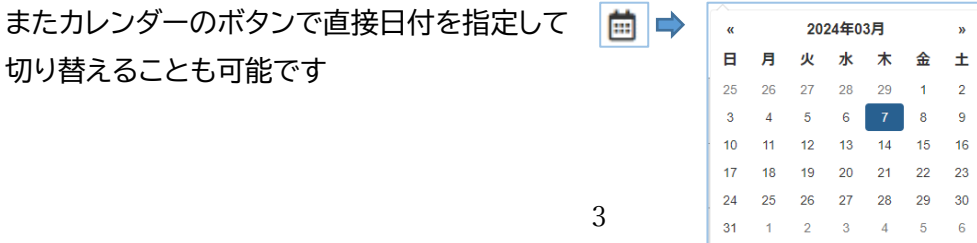

検索ボックスに確認したい日付、利用したい内容・目的や施設名を入力し、 直接検索することも可能です。入力した文字は確定すると水色の反転文字になります

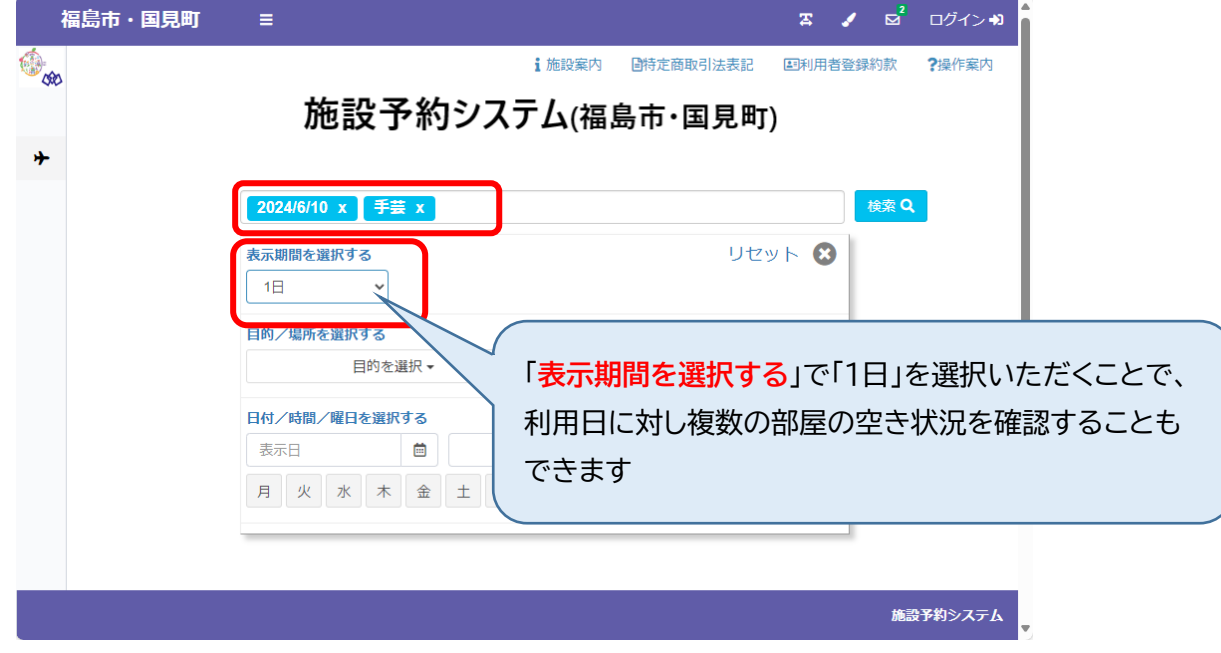

### 設定した条件で絞り込んだ検索結果

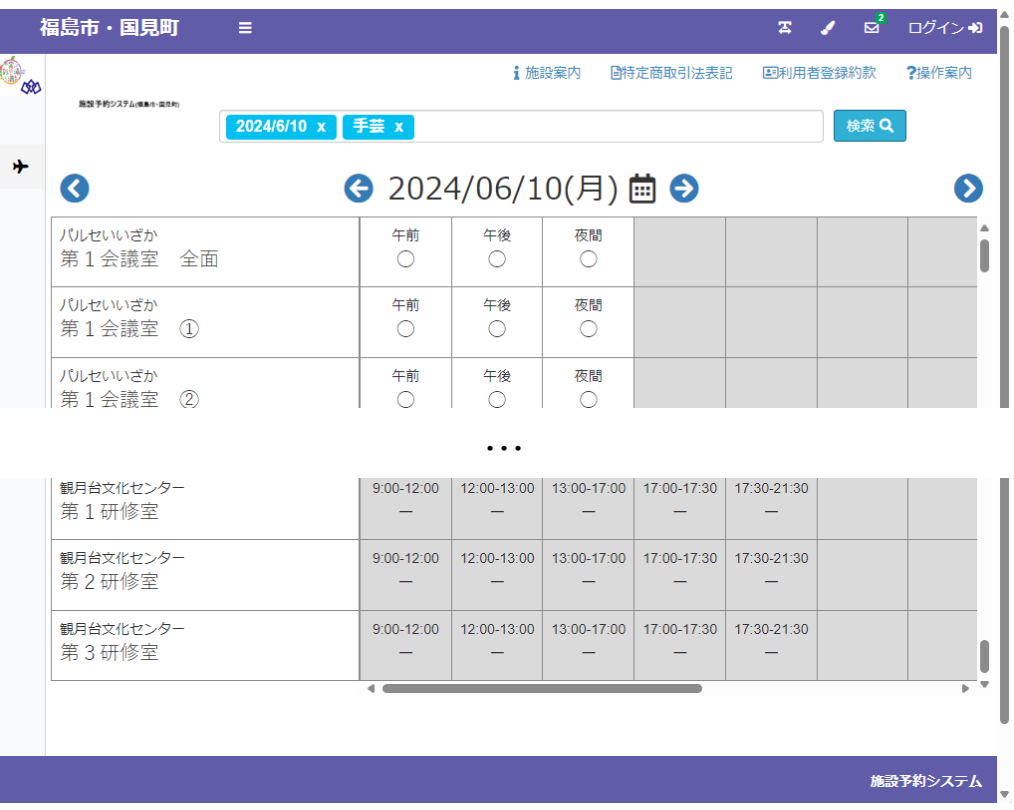

**1.システムへのログイン**

 $\sim$ 

画面右上の「**ログイン**」をクリックしてログインページを開いてください

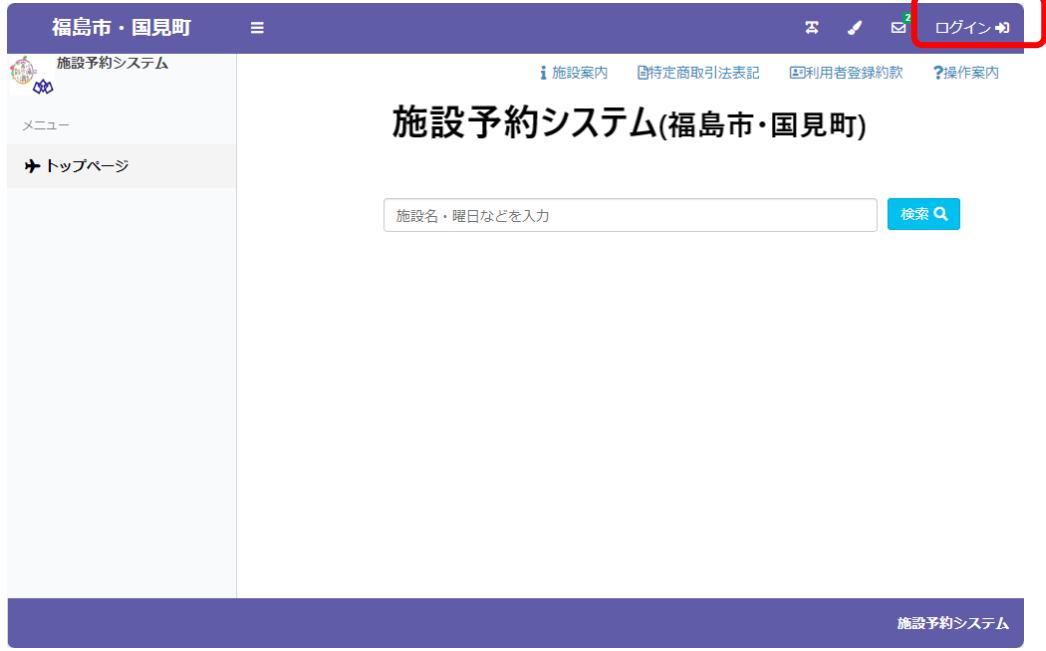

**ログイン ID**、**パスワード**を入力し、「ログイン」ボタンをクリックしてください

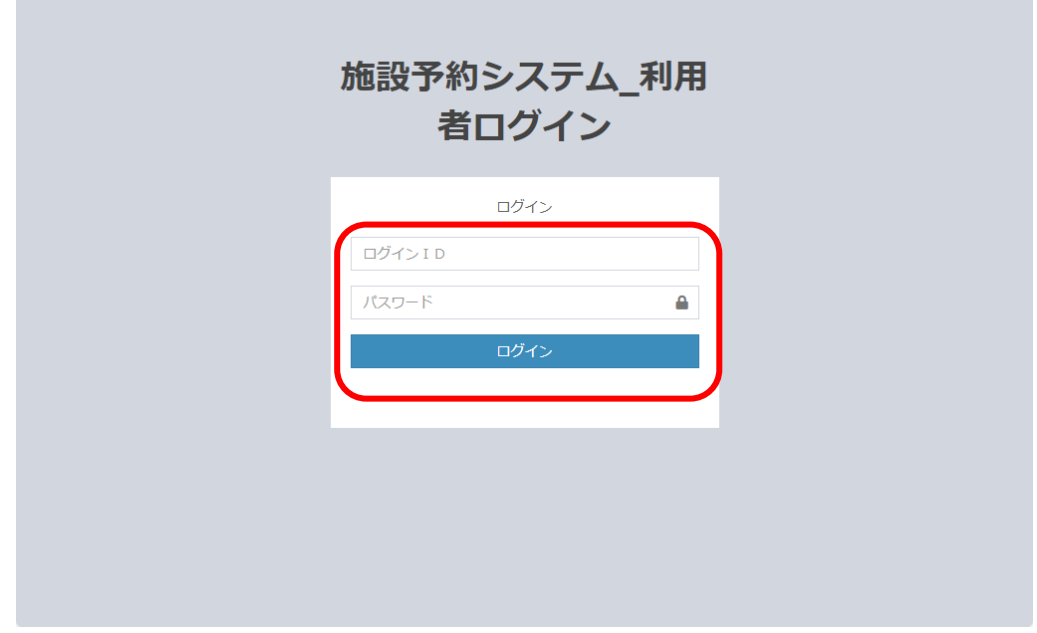

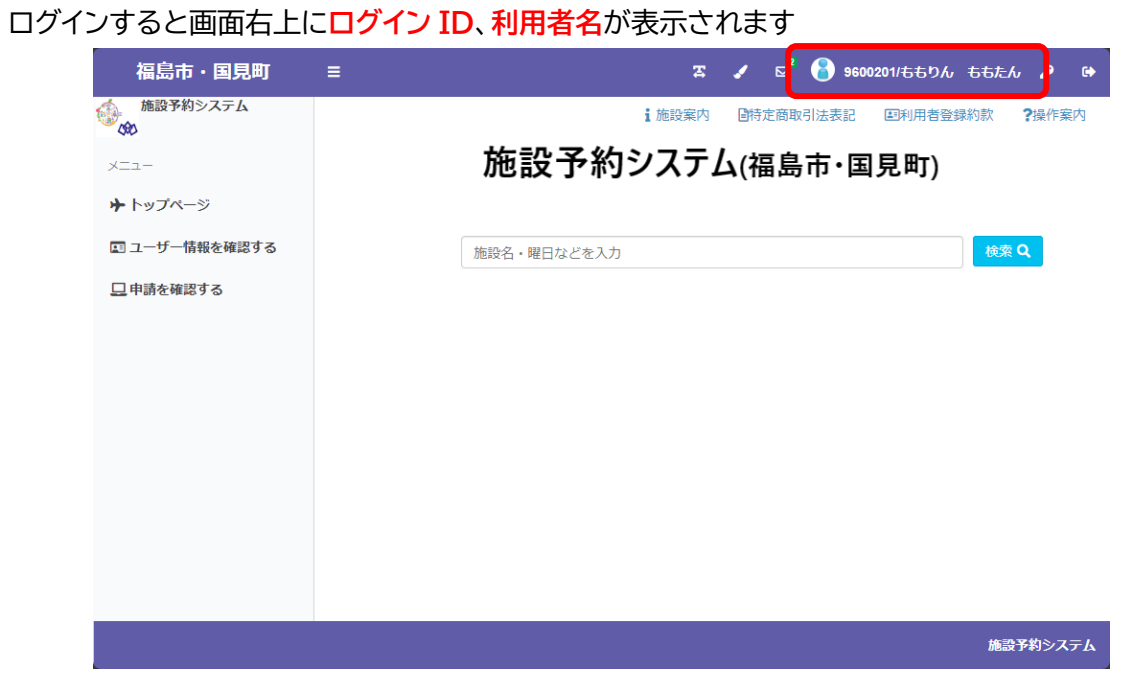

※右上のログアウトボタン トクソリックするとログアウトします。使い終えたら、必ずログアウトして ください。

**2.施設の仮予約、抽選申込**

空き状況を確認する場合

申し込む枠を選択するまで、仮予約・抽選申込共通の操作となります ※**抽選を実施している施設は、スポーツ施設、こむこむ館、アオウゼです**

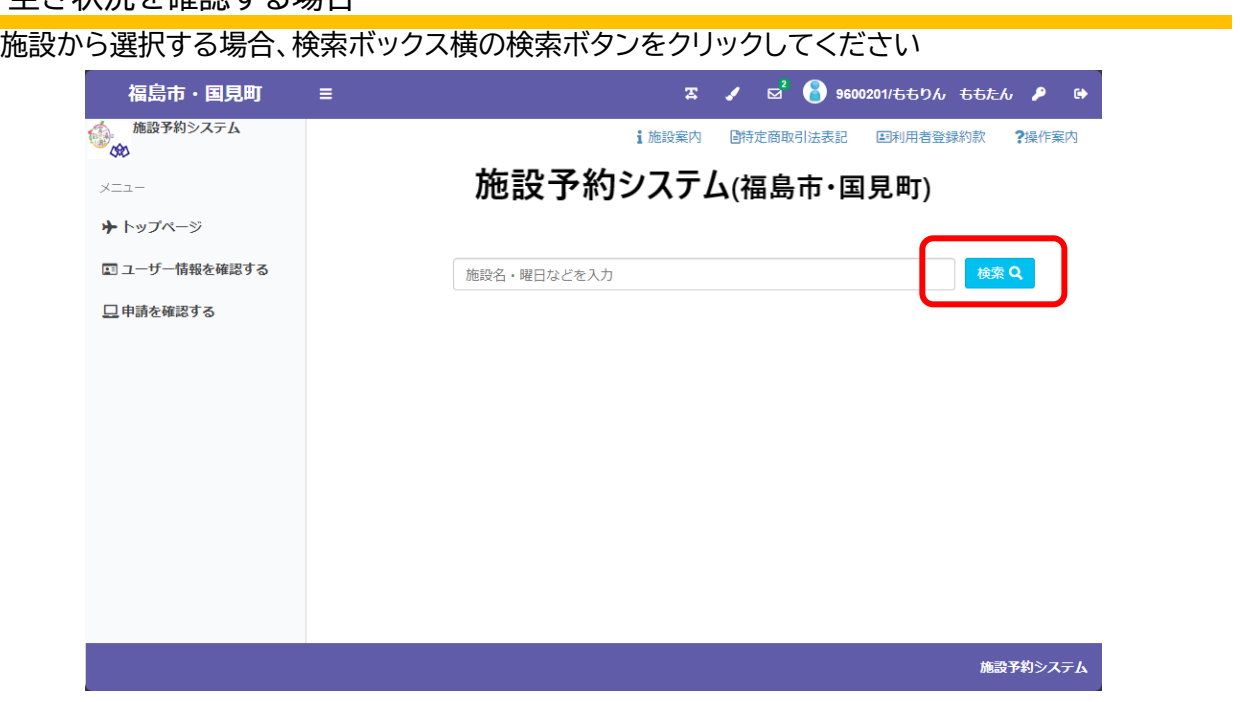

空き状況を確認・仮予約・抽選申込する場所を選択してください

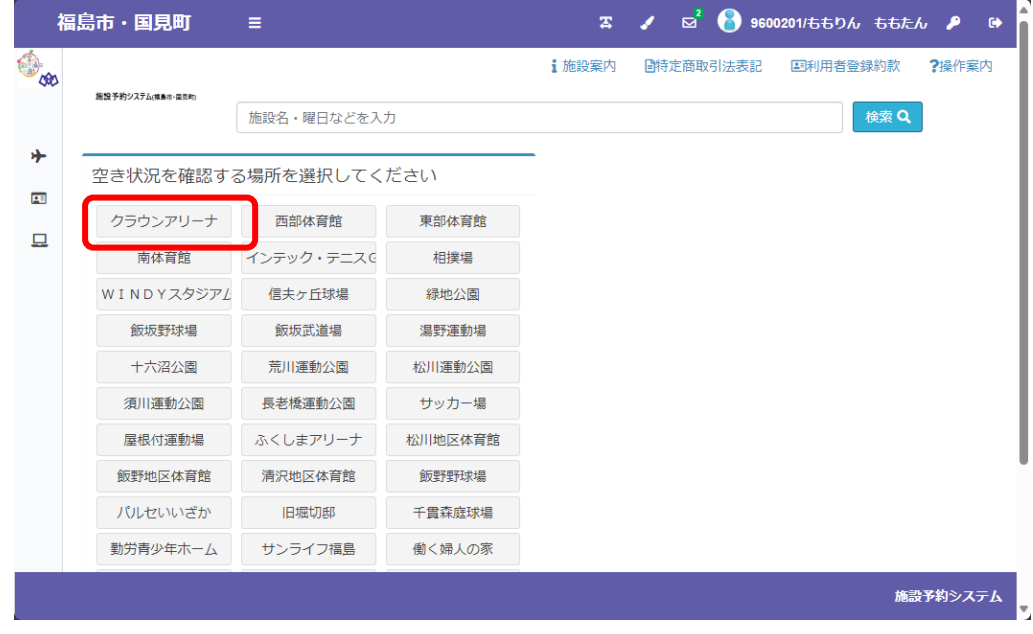

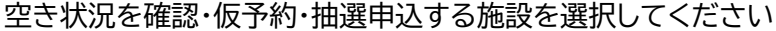

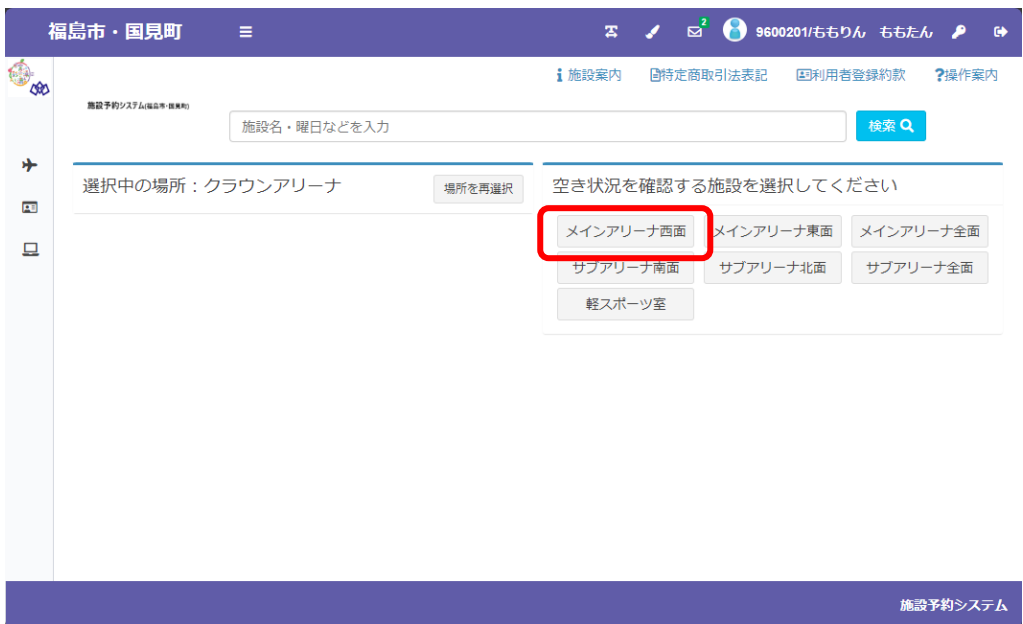

選択した施設の空き状況・抽選申込状況が表示されます。○が表示された枠を申し込めます

| <b>DOO</b><br>施設予約システム(福島市・国具町) |                      |                | i 施設案内         | 日特定商取引法表記                  | 国利用者登録約款       | ?操作案内          |  |  |  |
|---------------------------------|----------------------|----------------|----------------|----------------------------|----------------|----------------|--|--|--|
|                                 | 施設名・曜日などを入力          |                |                |                            |                | 検索 Q           |  |  |  |
|                                 | 選択中の場所:クラウンアリーナ      |                | 場所を再選択         | 選択中の施設:メインアリーナ西面<br>施設を再選択 |                |                |  |  |  |
|                                 | <b>3</b> 2024/03 菌 8 |                |                |                            |                |                |  |  |  |
| 03/07<br>木                      | 03/08<br>金           | 03/09<br>$\pm$ | 03/10<br>Β     | 03/11<br>月                 | 03/12<br>火     | 03/13<br>zК    |  |  |  |
| $9:00 - 10:00$                  | $9:00 - 10:00$       | $9:00 - 10:00$ | $9:00 - 10:00$ | $9:00 - 10:00$             | $9:00 - 10:00$ | $9:00 - 10:00$ |  |  |  |
| 10:00-11:00                     | 10:00-11:00          | 10:00-11:00    | 10:00-11:00    | 10:00-11:00                | 10:00-11:00    | 10:00-11:00    |  |  |  |
| 11:00-12:00                     | 11:00-12:00          | 11:00-12:00    | 11:00-12:00    | 11:00-12:00                | 11:00-12:00    | 11:00-12:00    |  |  |  |
| 予約開始日へ移動                        | 抽選開始日へ移動             | 12:00-13:00    | 12:00-13:00    | 12:00-13:00                | 12:00-13:00    | 12:00-13:00    |  |  |  |

対象年月の左右の←→のボタンで日付を切り替えられます カレンダーのボタンで直接日付を指定して  $\Rightarrow$ 

切り替えることも可能です

● 2024/03 曲●

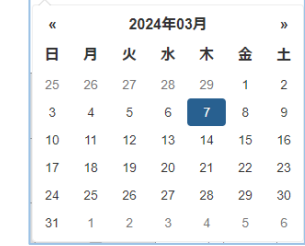

菌

予約の対象期間については、空き状況を「○」「**×**」で表示します

- 〇 : 予約できます
- × : 予約できません

|            | 福島市・国見町                    | Ξ              |                 |                | ◢<br>客                      | □ 9600201/ももりん ももたん ♪ |                |  |  |
|------------|----------------------------|----------------|-----------------|----------------|-----------------------------|-----------------------|----------------|--|--|
| $\bigcirc$ | 施設予約システム(#高木・医見町)          |                |                 |                | i 施設案内<br>日特定商取引法表記         | 国利用者登録約款              | ?操作案内          |  |  |
|            |                            | 施設名・曜日などを入力    |                 |                |                             |                       | 検索Q            |  |  |
| ∱<br>屈     | 選択中の場所: クラウンアリーナ<br>場所を再選択 |                |                 |                | 選択中の施設: メインアリーナ西面<br>施設を再選択 |                       |                |  |  |
| 旦          | ← 2024/03曲→                |                |                 |                |                             |                       |                |  |  |
|            | 03/07<br>木                 | 03/08<br>金     | 03/09<br>$^{+}$ | 03/10<br>Β     | 03/11<br>月                  | 03/12<br>火            | 03/13<br>zК    |  |  |
|            | $9:00 - 10:00$             | $9:00 - 10:00$ | $9:00 - 10:00$  | $9:00 - 10:00$ | $9:00 - 10:00$              | $9:00 - 10:00$        | $9:00 - 10:00$ |  |  |
|            | 10:00-11:00                | 10:00-11:00    | 10:00-11:00     | 10:00-11:00    | 10:00-11:00                 | 10:00-11:00           | 10:00-11:00    |  |  |
|            | 11:00-12:00                | 11:00-12:00    | 11:00-12:00     | 11:00-12:00    | 11:00-12:00                 | 11:00-12:00           | 11:00-12:00    |  |  |
|            | 予約開始日へ移動                   | 抽選開始日へ移動       | 12:00-13:00     | 12:00-13:00    | 12:00-13:00                 | 12:00-13:00           | 12:00-13:00    |  |  |

抽選の対象期間については、抽選の申込状況が「**申込数/当選可能数**」で表示します

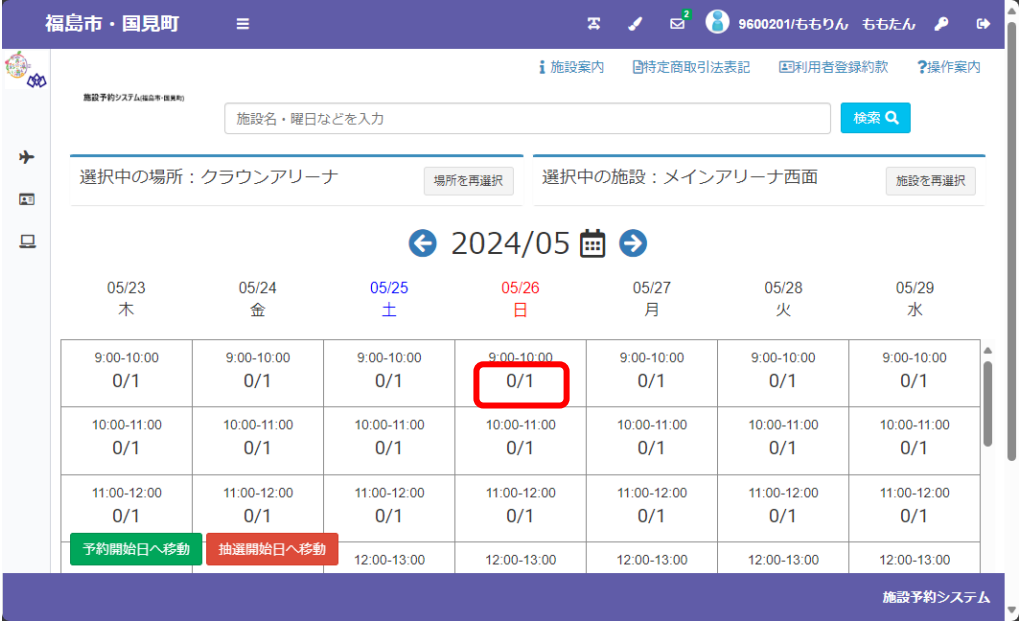

申込を行う枠を選択し、画面右下の「**申請情報入力ヘ進む**」をクリックしてください

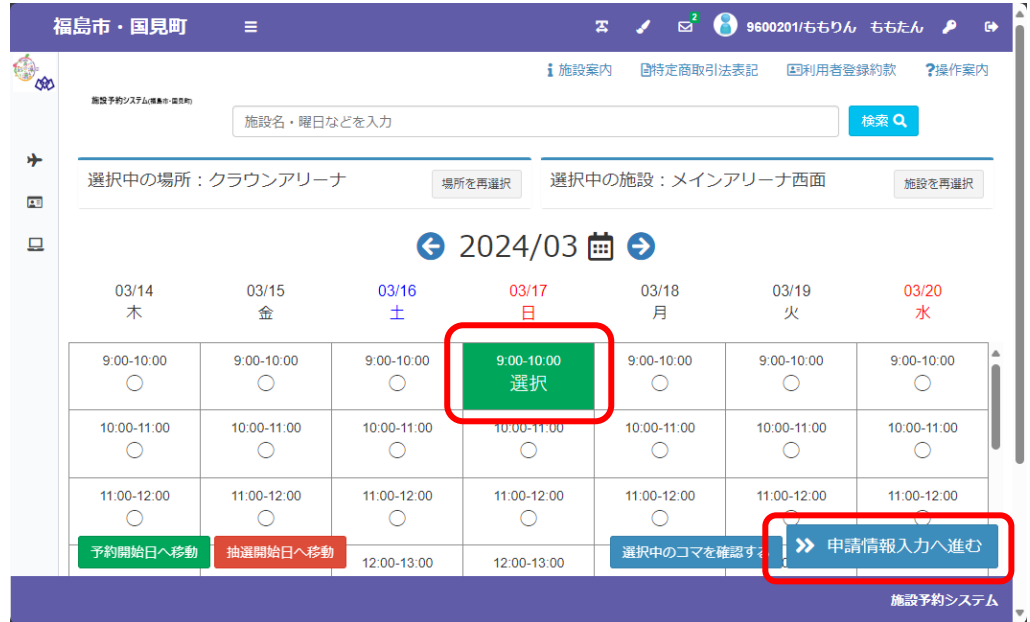

すぐに仮予約できるときは選択した枠を緑色で表示します。抽選になるときはオレンジ色で表示し ます(P13 参照)

表示される内容が申込したい内容と合っているか確認してください

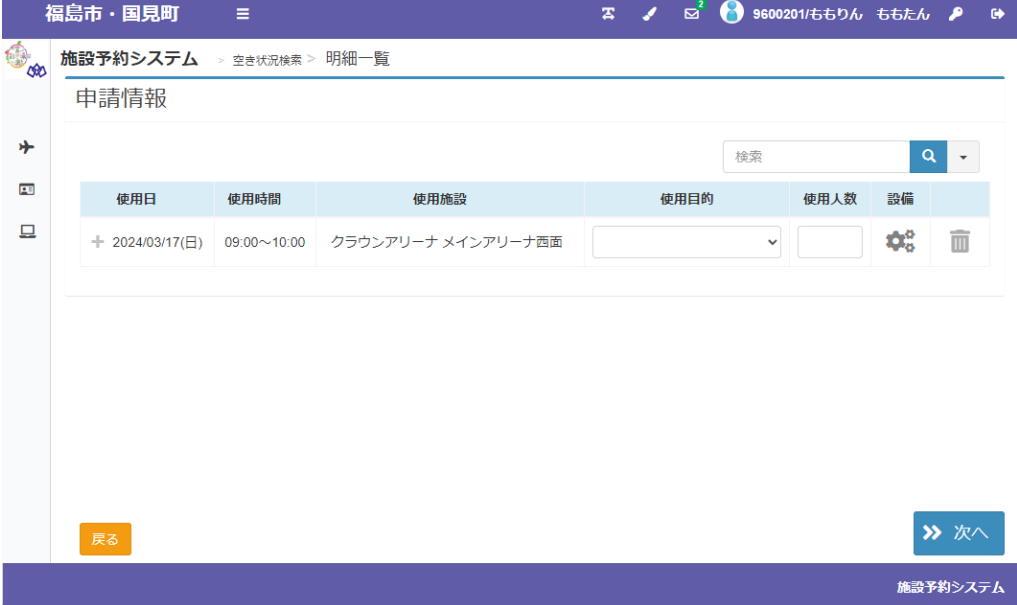

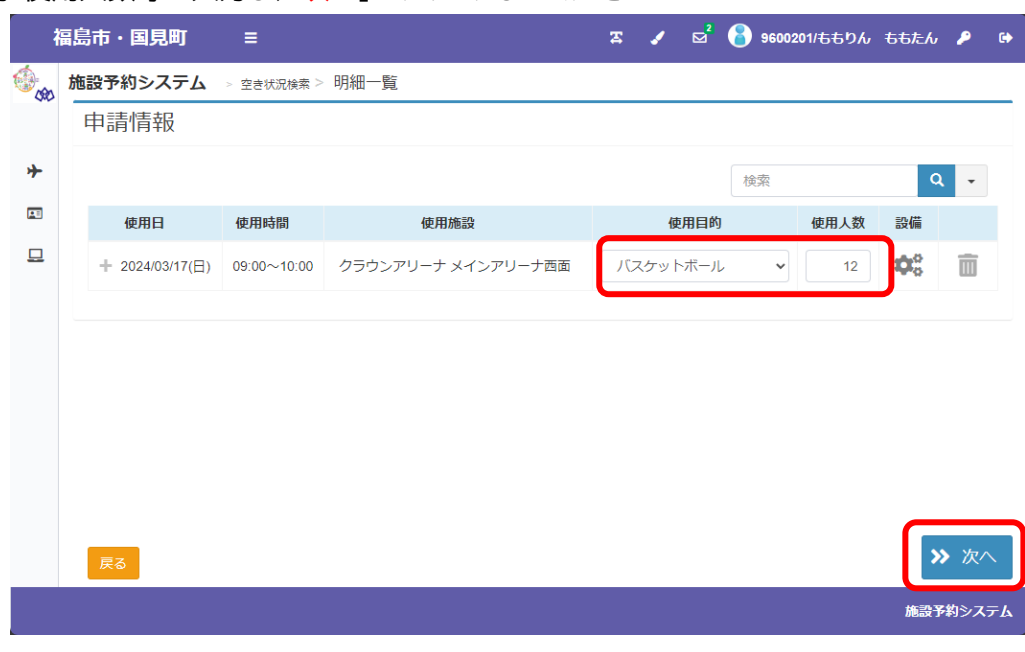

使用目的・使用人数等を入力し、「**次へ**」をクリックしてください

※照明設備、冷暖房設備、各種機材等も予約するときは設備ボタン きゅ をクリックします

登録内容・申請内容に応じた料金が表示されるので、内容を確認して、「**確定**」をクリックしてください

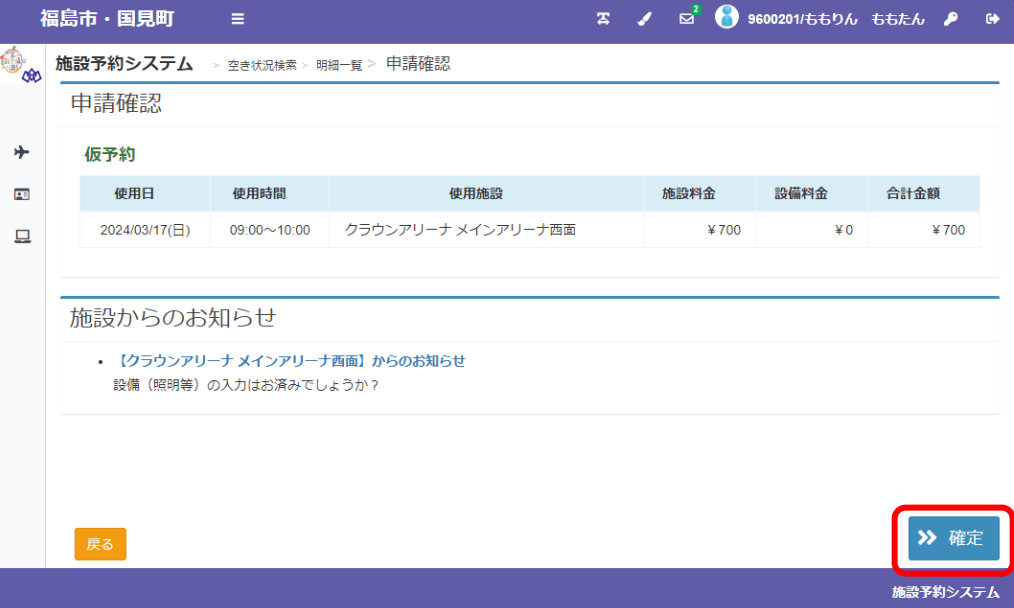

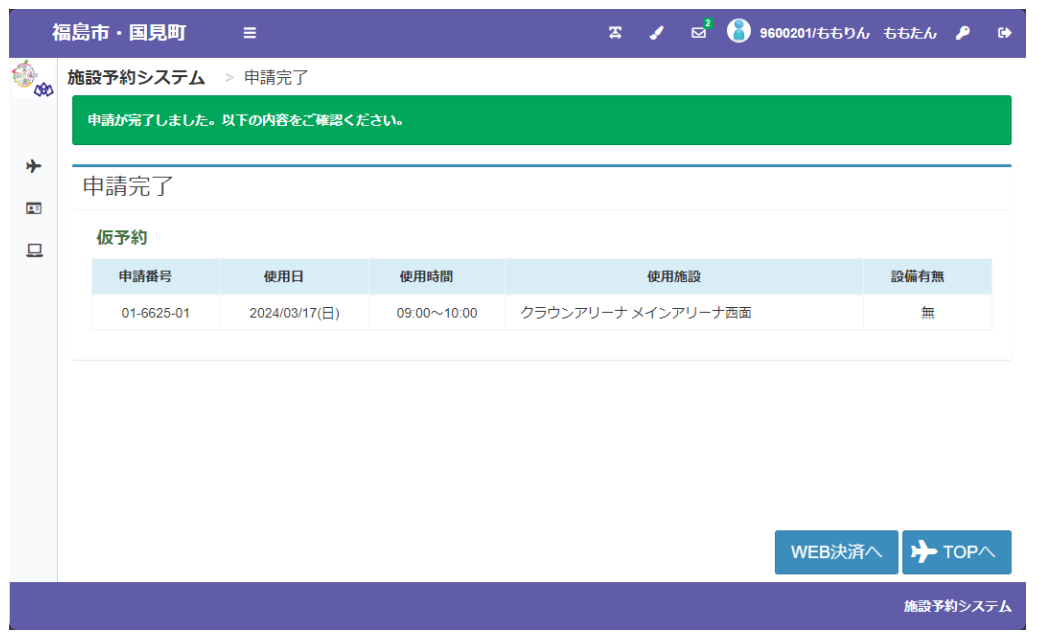

仮予約に対し WEB 決済が可能な施設を予約した場合は「WEB 決済」ボタンが表示されます WEB 決済の操作方法については「**施設の利用料金のキャッシュレス決済(P22)**」を参照してく ださい

申し込む枠を選択し、画面右下の「**申請情報入力ヘ進む**」をクリックしてください

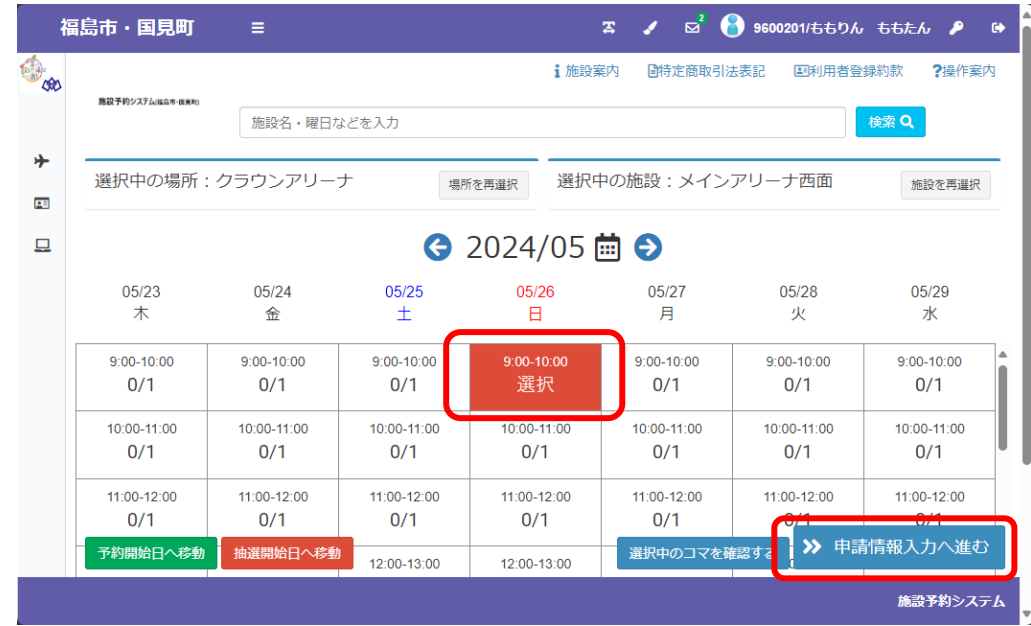

※抽選対象の枠を選択すると濃いオレンジ色で表示します

表示される内容が申込したい内容と合っているか確認してください

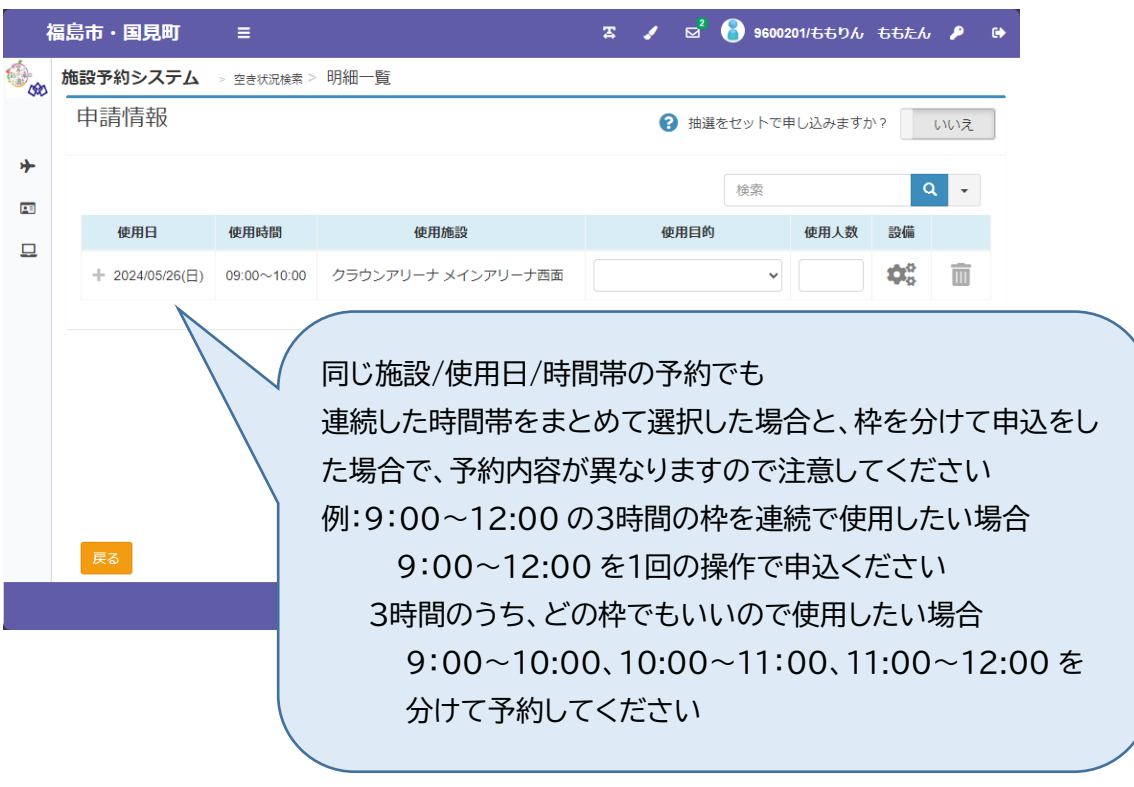

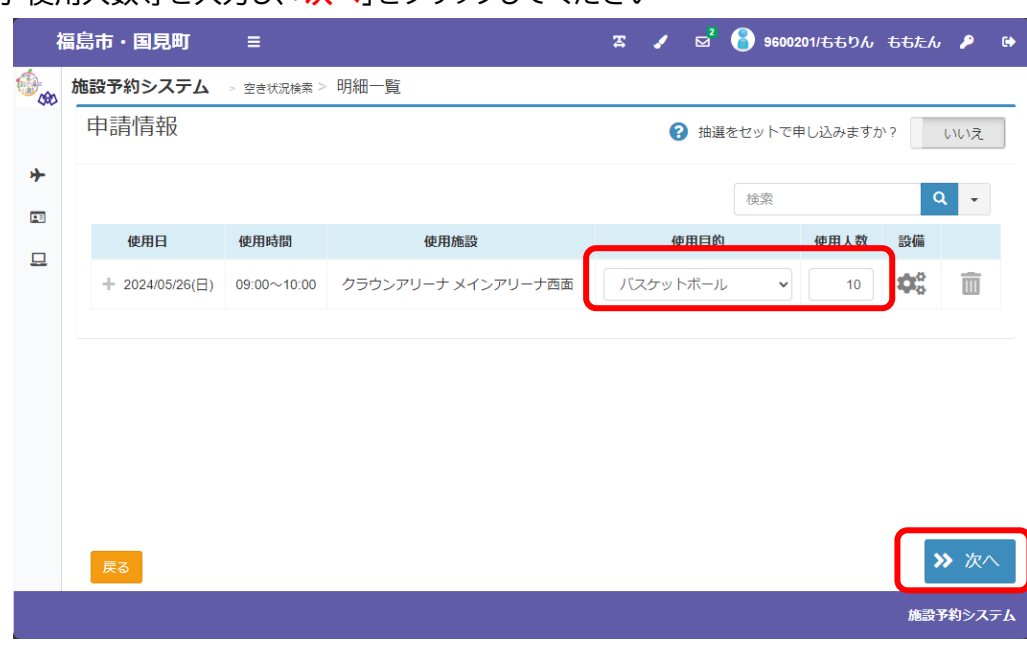

使用目的・使用人数等を入力し、「**次へ**」をクリックしてください

※照明設備、冷暖房設備、各種機材等を予約するときは設備ボタン きゅ をクリックします

登録内容・申請内容に応じた料金を表示します。内容を確認して「**確定**」をクリックしてください

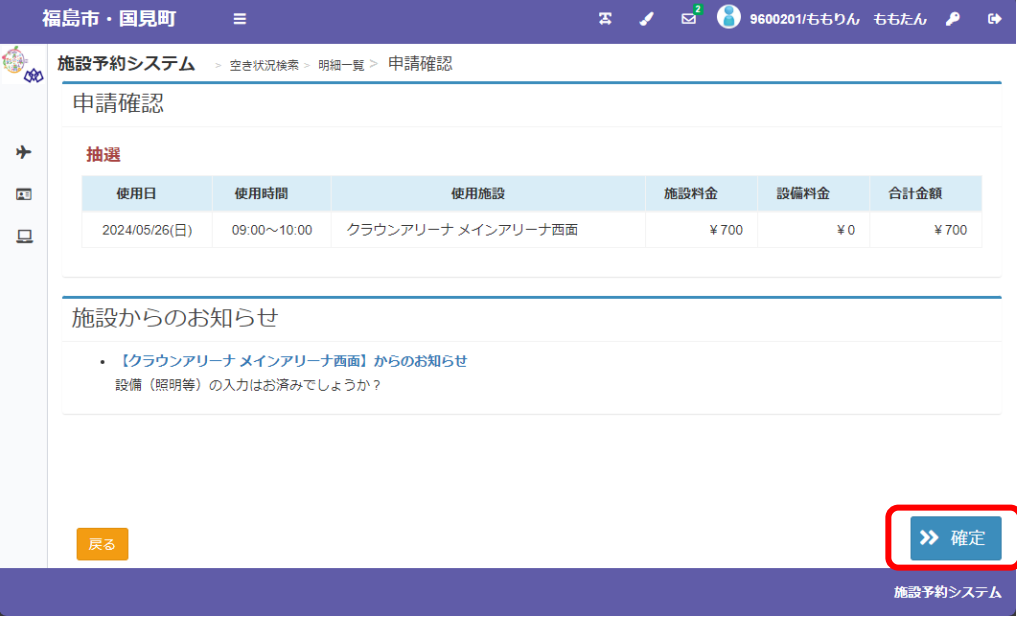

システムでの抽選処理後の操作は「**申し込み済みの予約、抽選内容の確認(P16)**」を参照して ください

検索ボックスに確認したい日付、使用したい内容・目的や施設名を入力し、直接検索できます

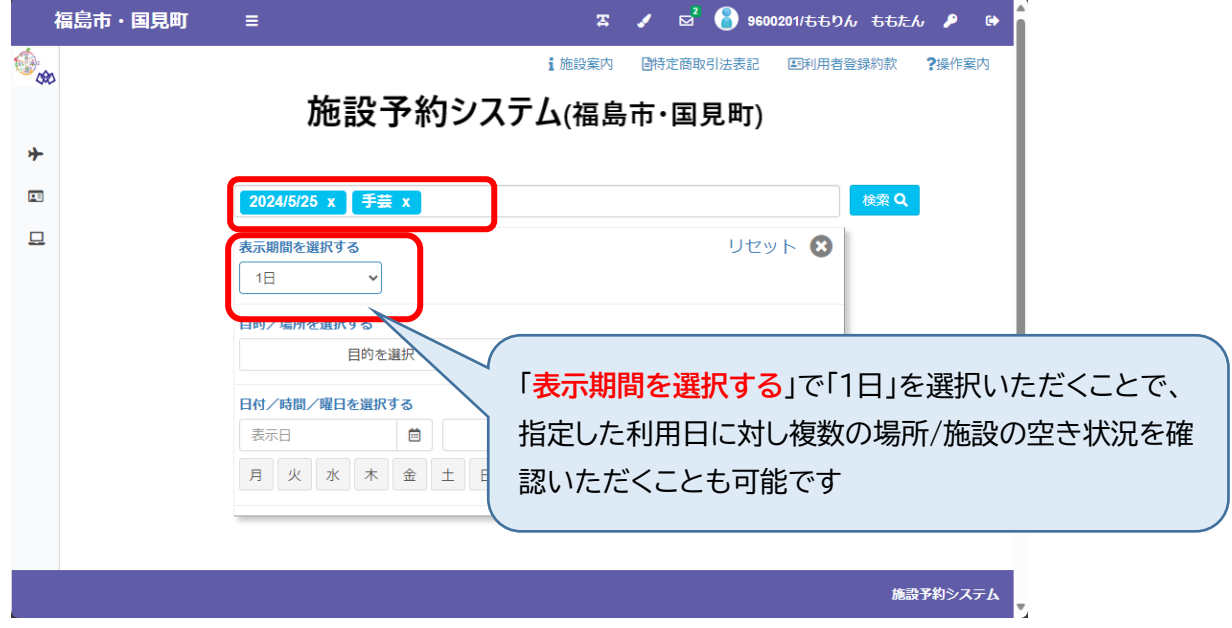

#### 条件を指定して検索した結果を表示します

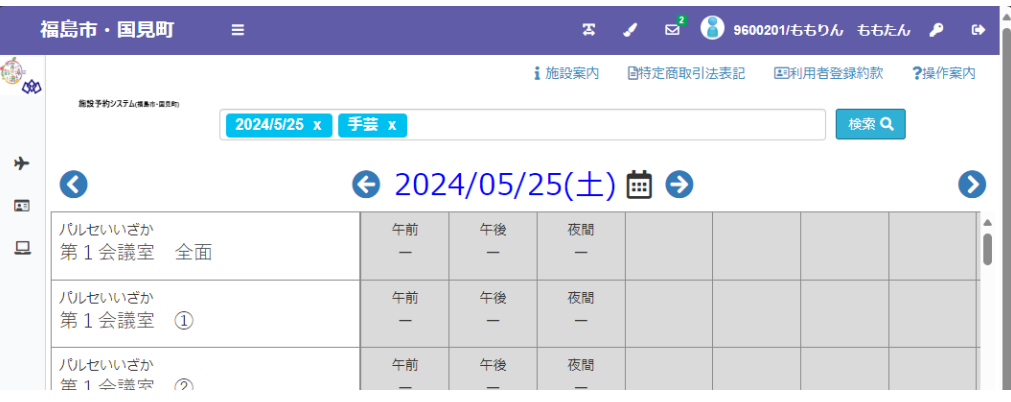

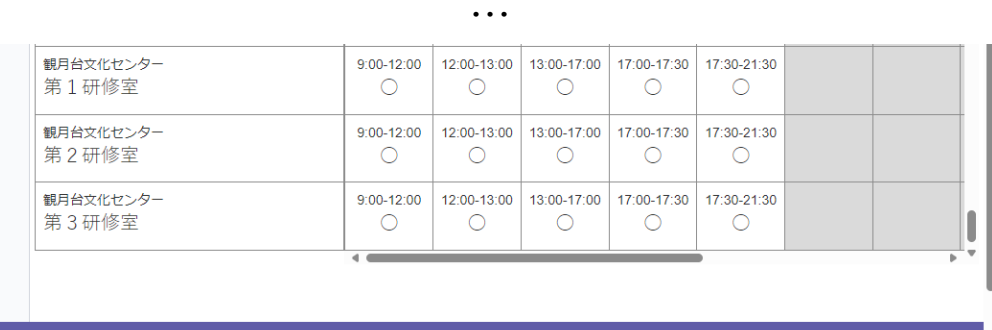

-<br>施設予約システム<br>マイスト

### **3.申し込み済みの予約、抽選内容の確認**

メニューの「**申請を確認する**」から予約している抽選の内容を確認できます

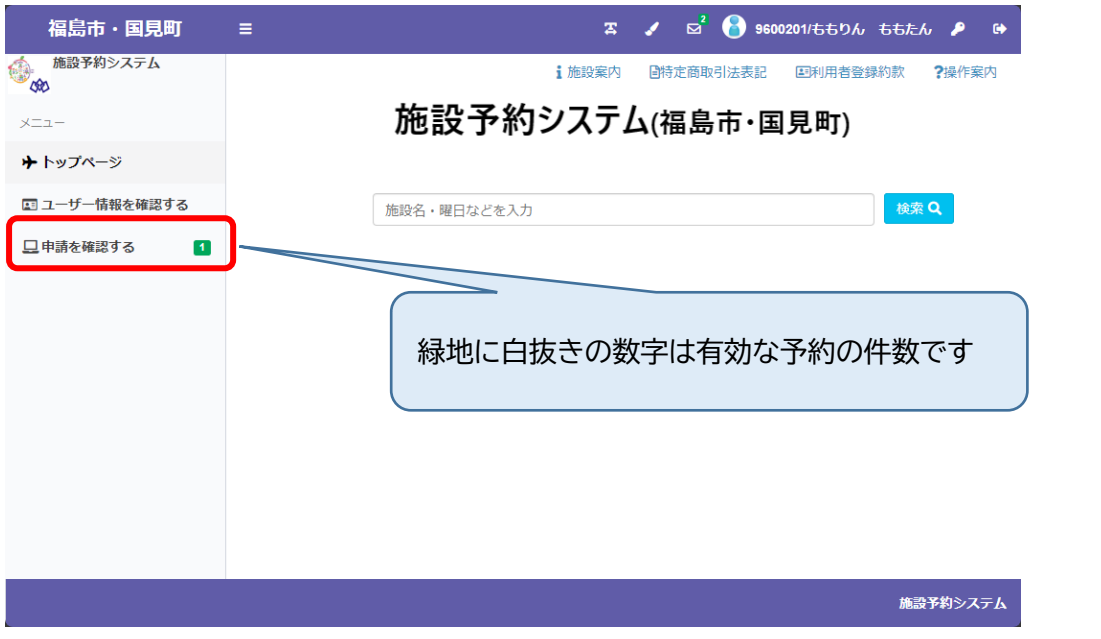

機能を選択すると、未来分の予約が表示されます

福島市・国見町 ≡

過去分の予約や取り消しを行った予約を 確認した場合は画面上部より選択してください

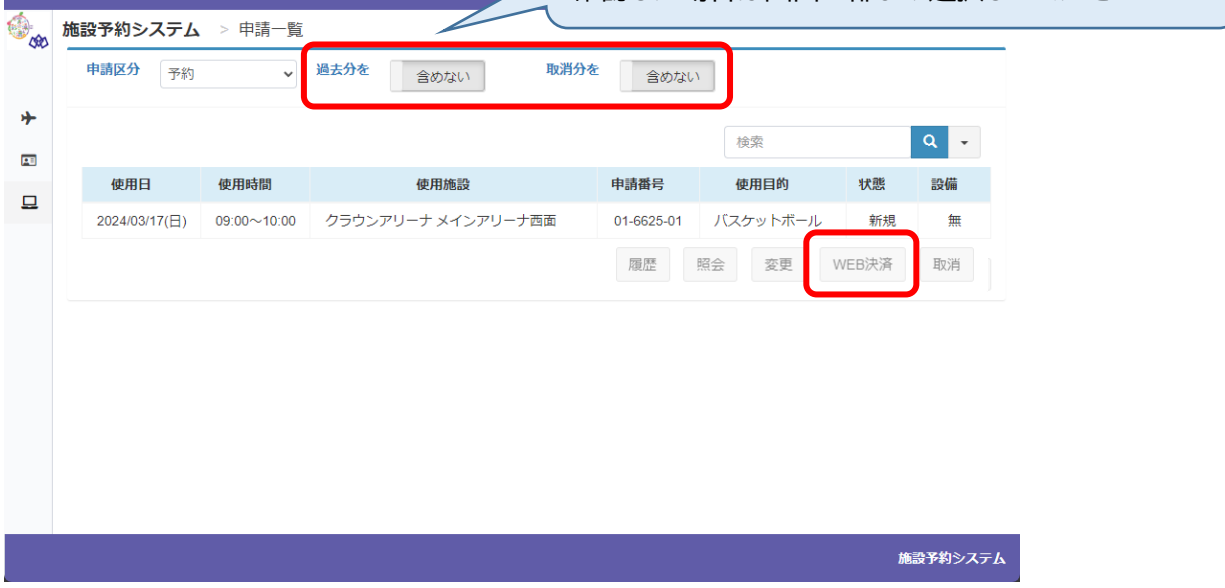

WEB 決済が可能な予約・仮予約に対しては「**WEB 決済**」ボタンが有効になります WEB決済の操作方法については「**施設の利用料金のキャッシュレス決済(P22)**」を参照してくだ さい

抽選申込内容を確認するときは、「**申請区分**」を「抽選」に切り替えてください

|            | 福島市・国見町         | Ξ                  |                      | $\sigma$<br>$\overline{\mathbf{z}}$<br>◢ | ● 9600201/ももりん ももたん ♪ ● |          |              |
|------------|-----------------|--------------------|----------------------|------------------------------------------|-------------------------|----------|--------------|
| $\bigcirc$ | 施設予約システム > 申請一覧 |                    |                      |                                          |                         |          |              |
|            | 申請区分<br>抽選      | $\checkmark$       | 過去分を<br>取消分を<br>含めない | 含めない                                     |                         |          |              |
| ∱          |                 |                    |                      |                                          | 検索                      | $\alpha$ | $\mathbf{v}$ |
| 四          | 使用日             | 使用時間               | 使用施設                 | 申請番号                                     | 使用目的                    | 設備<br>状態 |              |
| 旦          | 2024/05/26(日)   | $09:00 \sim 10:00$ | クラウンアリーナ メインアリーナ西面   | 01-6624-01                               | バスケットボール                | 申込       | 無            |
|            |                 |                    |                      |                                          | 当選確定                    | 当選辞退     | 取消           |
|            |                 |                    |                      |                                          |                         |          |              |
|            |                 |                    |                      |                                          |                         |          |              |
|            |                 |                    |                      |                                          |                         |          |              |
|            |                 |                    |                      |                                          |                         |          |              |
|            |                 |                    |                      |                                          |                         |          |              |
|            |                 |                    |                      |                                          |                         | 施設予約システム |              |

※画面の内容は抽選申込期間中の表示です

抽選結果、当選すると「**申請を確認する**」に赤地に白抜きの数字で当選件数を表示します メニュー「申請を確認する」をクリックしてください

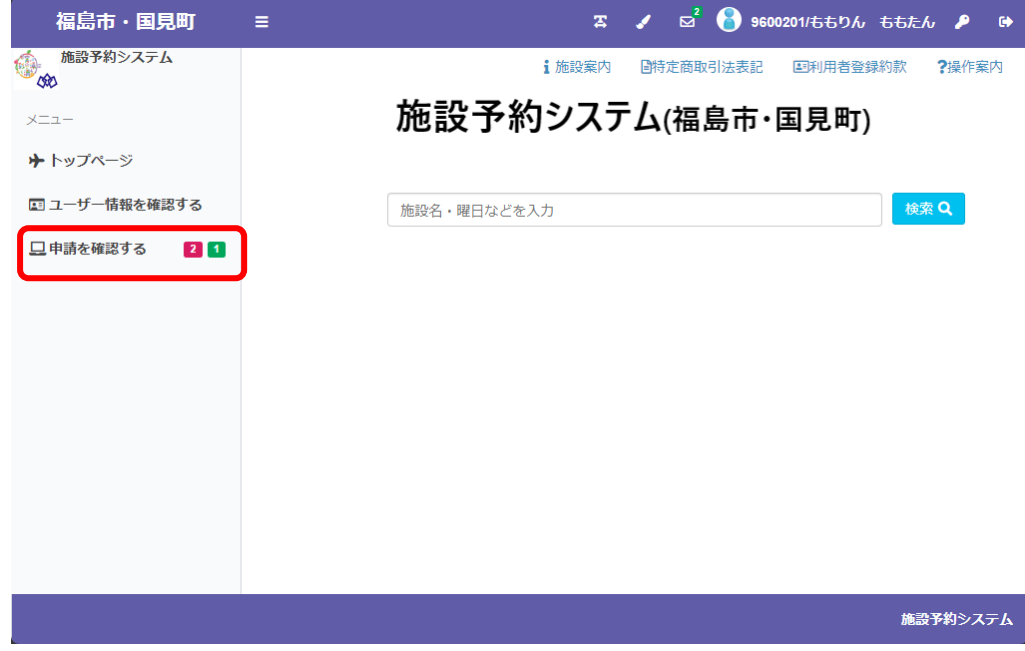

「**申請区分**」を抽選に切り替えていただき当落状況を確認してください

|            | 福島市・国見町         | Ξ                  | 客                    | $\mathbf{z}^2$ |          | 9600201/ももりん ももたん ♪ | $\bullet$ |
|------------|-----------------|--------------------|----------------------|----------------|----------|---------------------|-----------|
| $\bigcirc$ | 施設予約システム > 申請一覧 |                    |                      |                |          |                     |           |
|            | 申請区分<br>抽選      |                    | 過去分を<br>取消分を<br>含めない | 含めない           |          |                     |           |
|            |                 |                    |                      |                |          |                     |           |
| 四          |                 |                    |                      |                | 検索       |                     | Q<br>l +  |
| 旦          | 使用日             | 使用時間               | 使用施設                 | 申請番号           | 使用目的     | 状態                  | 設備        |
|            | 2024/05/06(月・祝) | $09:00 \sim 10:00$ | クラウンアリーナ メインアリーナ西面   | 01-6627-01     | バスケットボール | 当選未申請               | 無         |
|            | 2024/05/26(日)   | $09:00 \sim 10:00$ | クラウンアリーナ メインアリーナ西面   | 01-6624-01     | バスケットボール | 落選                  | 無         |
|            | 2024/05/27(月)   | $09:00 \sim 10:00$ | クラウンアリーナ メインアリーナ西面   | 01-6626-01     | バスケットボール | 当選未申請               | 無         |
|            |                 |                    |                      |                | 当選確定     | 当選辞退                | 取消        |
|            |                 |                    |                      |                |          |                     |           |
|            |                 |                    |                      |                |          |                     |           |
|            |                 |                    |                      |                |          |                     |           |
|            |                 |                    |                      |                |          |                     |           |
|            |                 |                    |                      |                |          |                     |           |
|            |                 |                    |                      |                |          |                     | 施設予約システム  |

当選した申込みをクリックして選択し、このまま予約するときは「**当選確定**」クリックしてください。また、 当選を辞退して予約しないときは「**当選辞退**」をクリックしてください

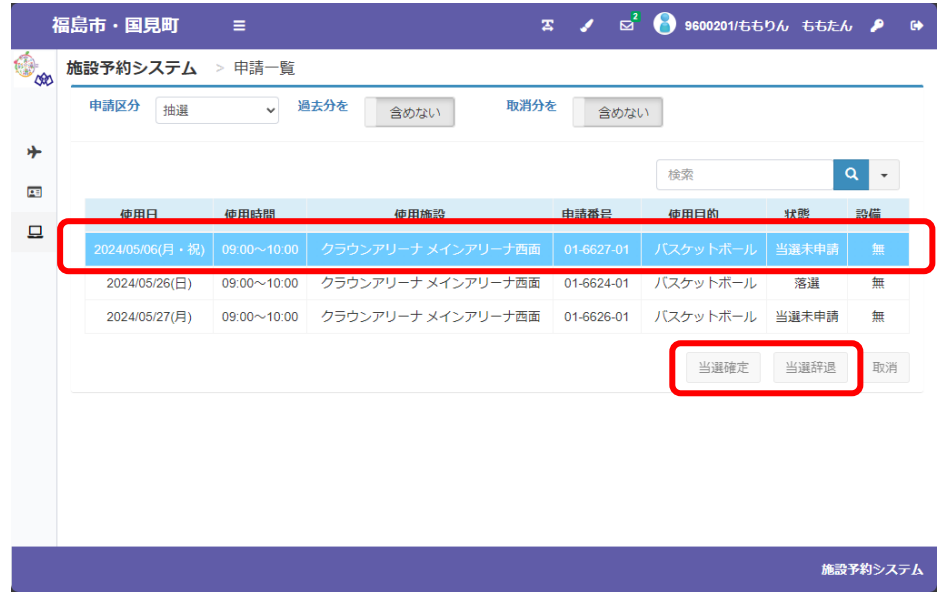

#### 当選確定の流れ

## 前のページで「**当選確定**」をクリックしたとき

申請情報が表示されるので内容を確認して「次へ」をクリックしてください

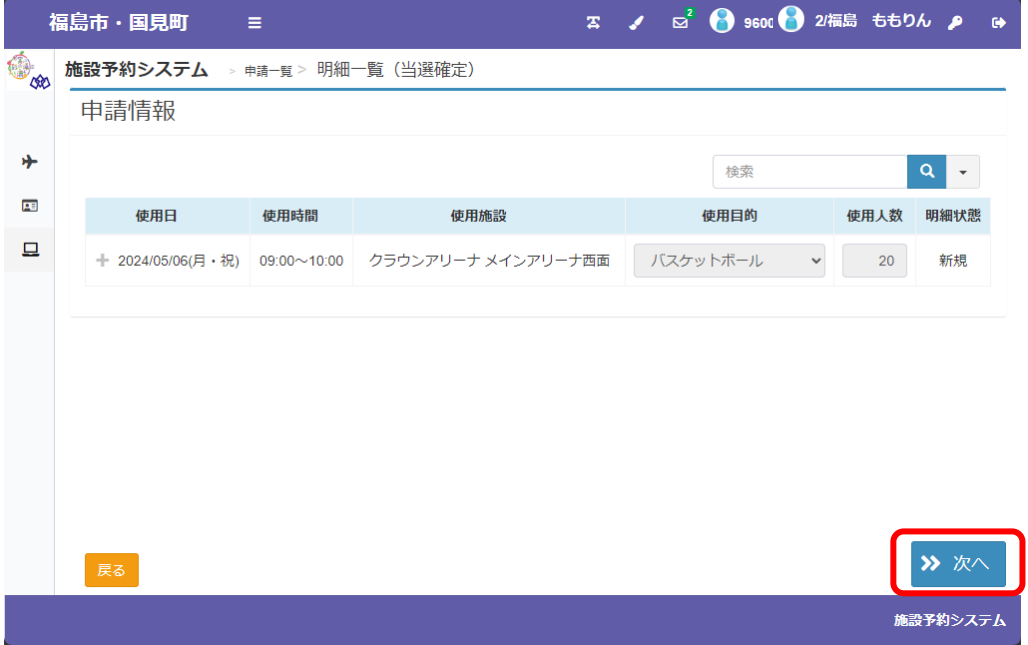

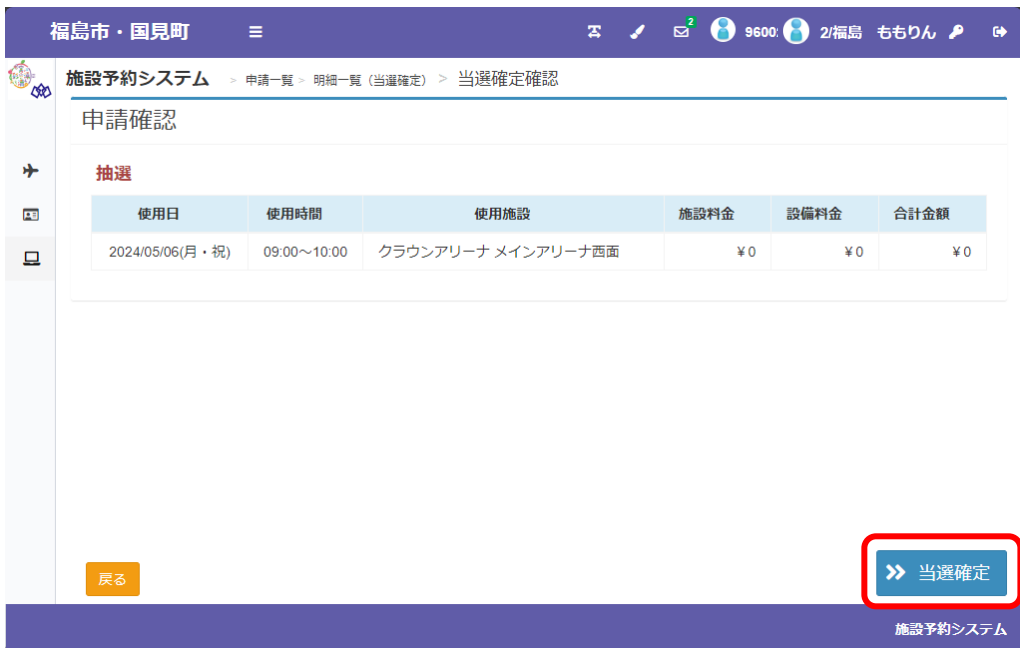

#### 登録内容・申請内容を表示します。確認して「**当選確定**」をクリックしてください

#### 予約を確定した確認ページ

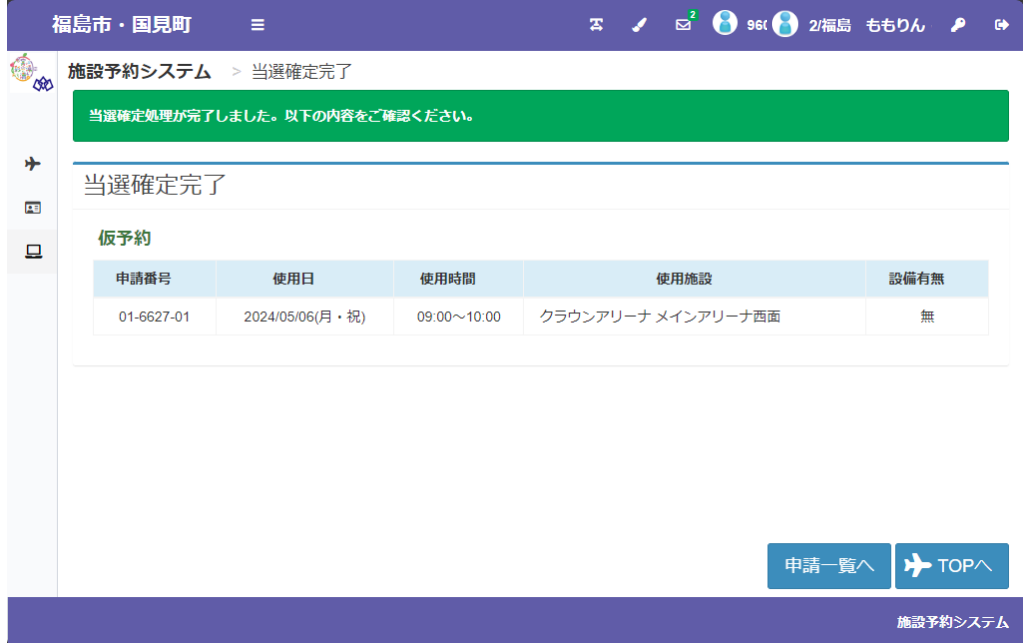

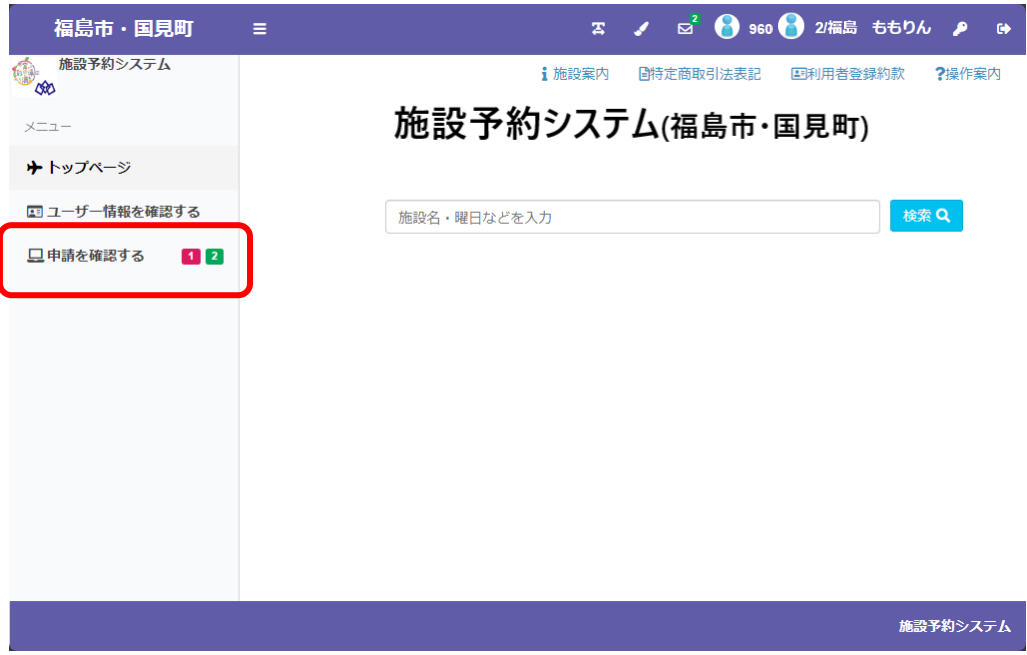

赤地に白抜き表示の当選件数が減り、緑地に白抜き表示の予約件数が増えました

※件数が 0 件のときは件数を表示しません

前のページで「申請を確認する」メニューをクリックしたとき 申請区分「予約」を選択すると、**当選確定した申込**が予約の一覧に表示されます

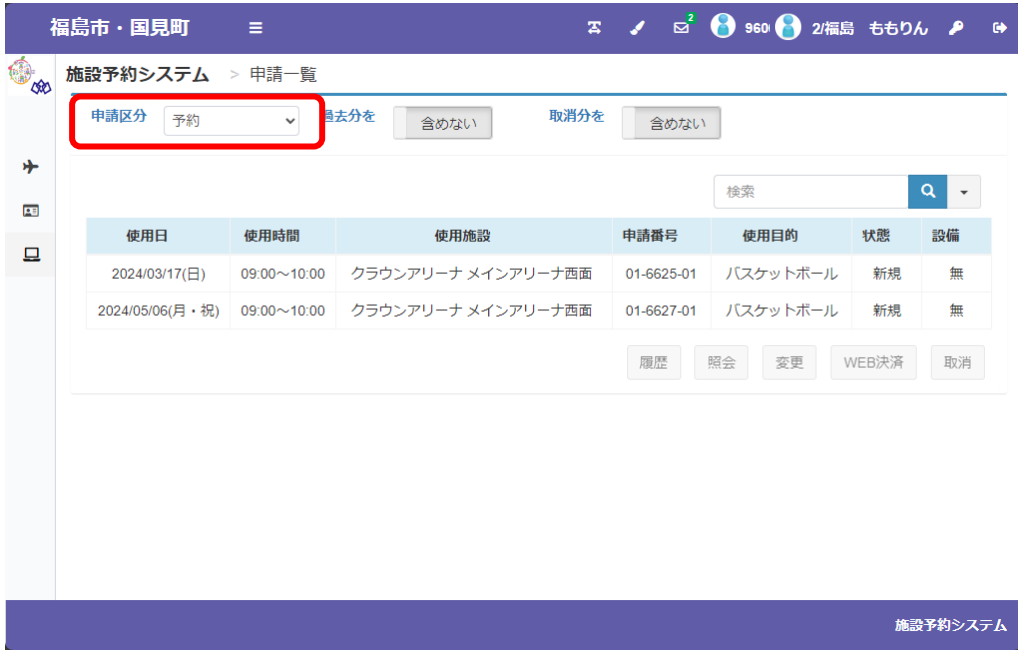

### **4.施設の利用料金のキャッシュレス決済**

 WEB キャッシュレスが可能な予約・仮予約の条件は施設により異なります 「WEB 決済」のボタンが有効にならない予約については、窓口または電話にて手続きをしてください

仮予約の完了ページまたは「申請を確認する」のページより、決済したい予約をクリックして選択状態 (水色の反転表示)にし、「**WEB 決済**」をクリックしてください

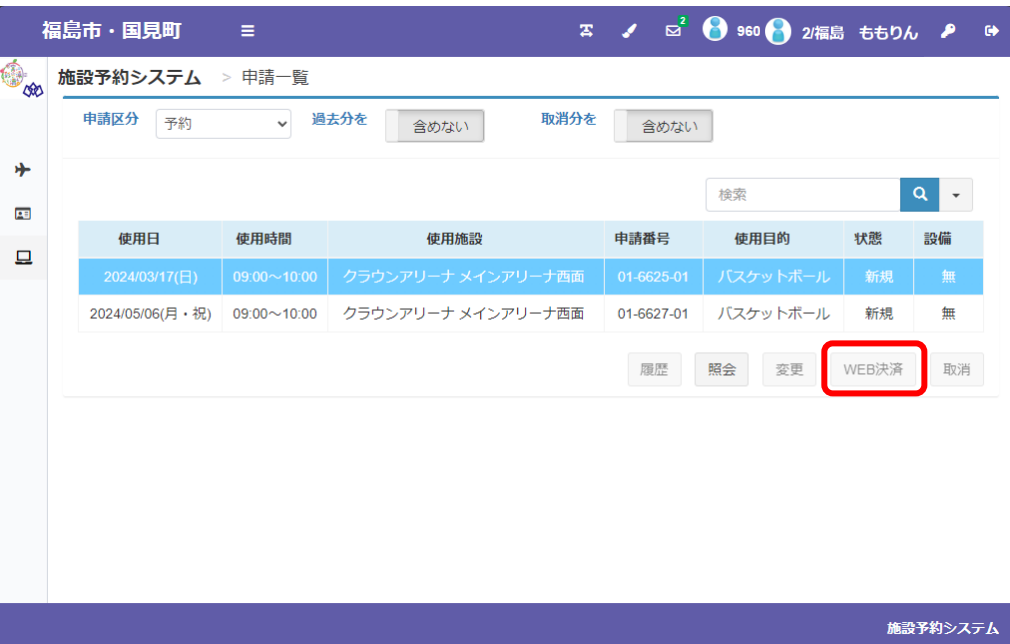

決済対象の申請情報を表示されます。内容を確認して「**WEB 決済実行**」をクリックしてください

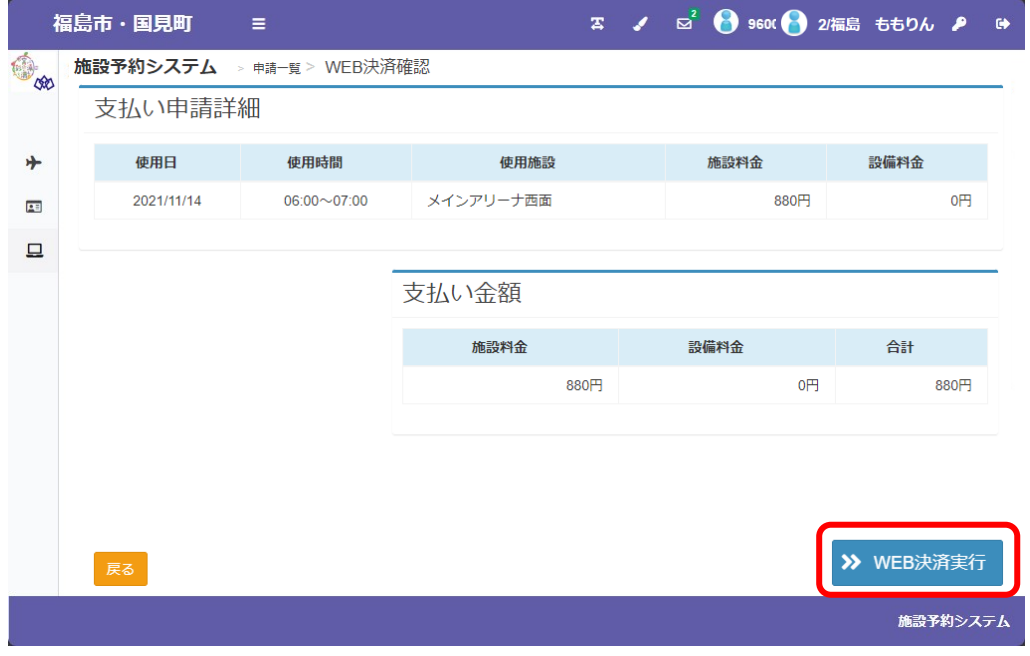

### 決済サイトに遷移しますので、画面の内容に従って決済処理を行ってください

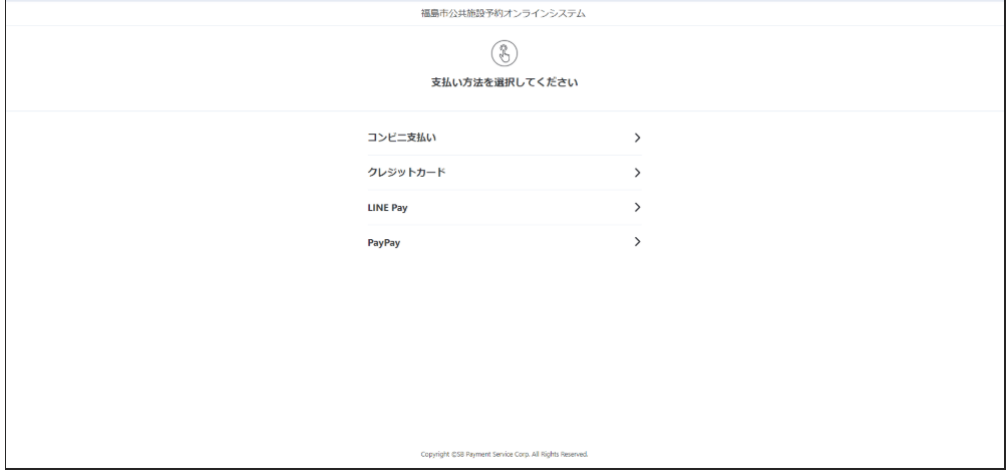

## **5.登録情報の確認、修正**

メニューの「ユーザー情報を確認する」から登録情報を確認できます

また登録しているメールアドレスやメール通知タイミングを修正できます

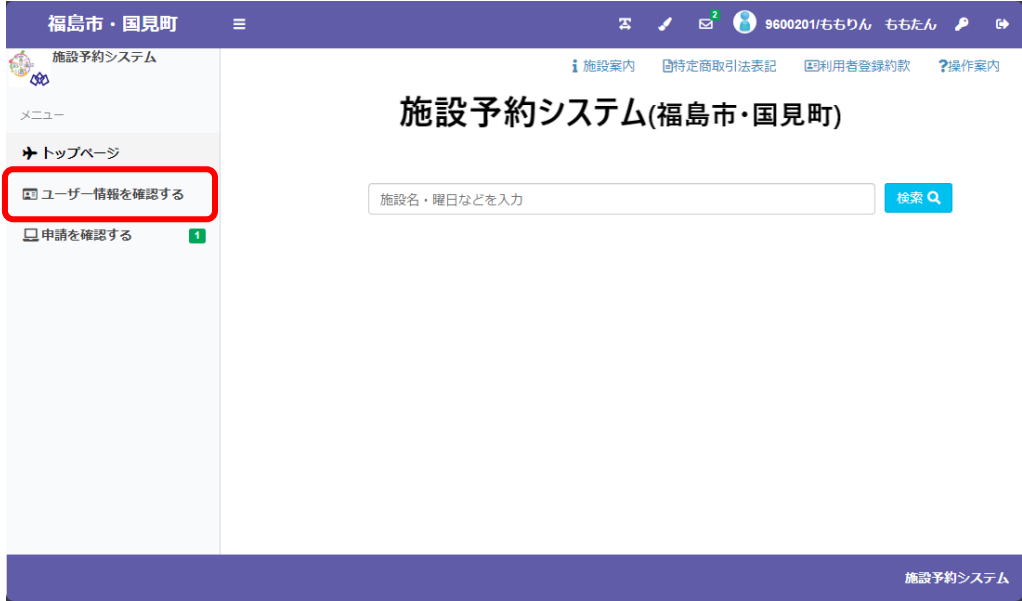

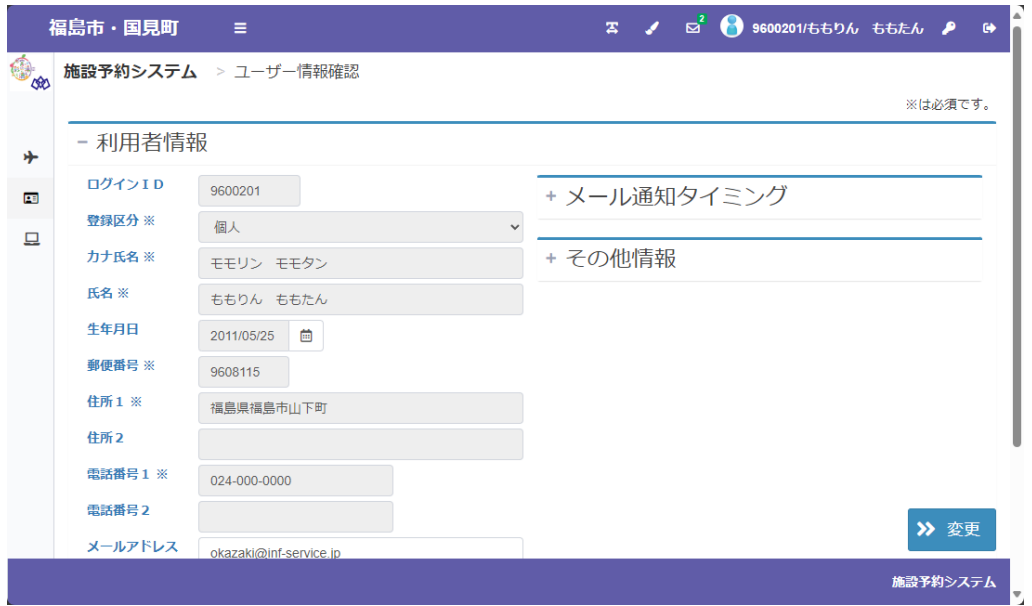

画面上部の**カギのマーク**からパスワードを変更できます

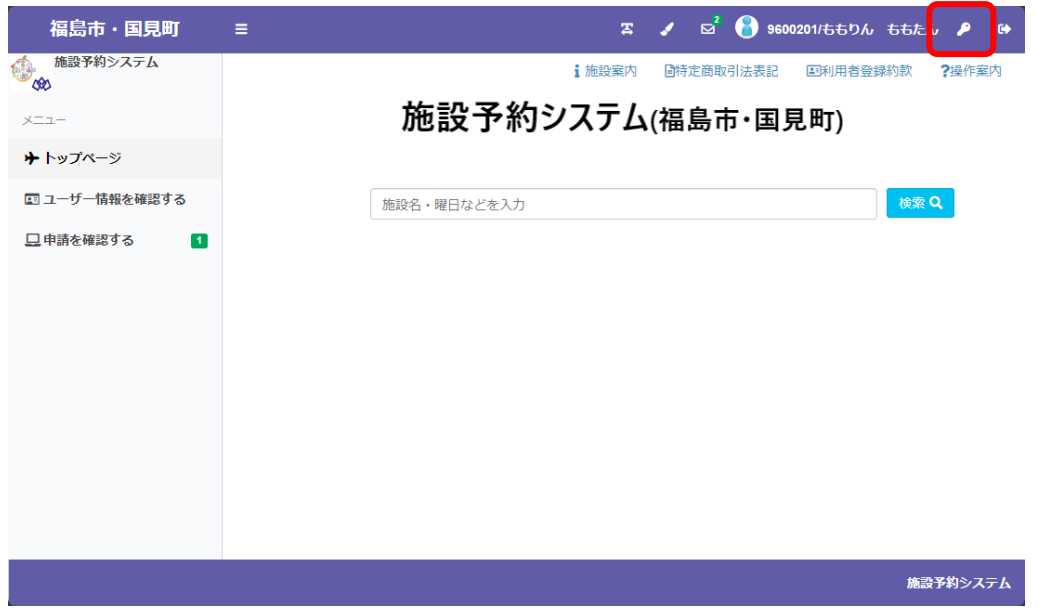

現在のパスワード、新しいパスワード、確認のためにもう一度新しいパスワードを入力し、「OK」ボタン をクリックしてください。

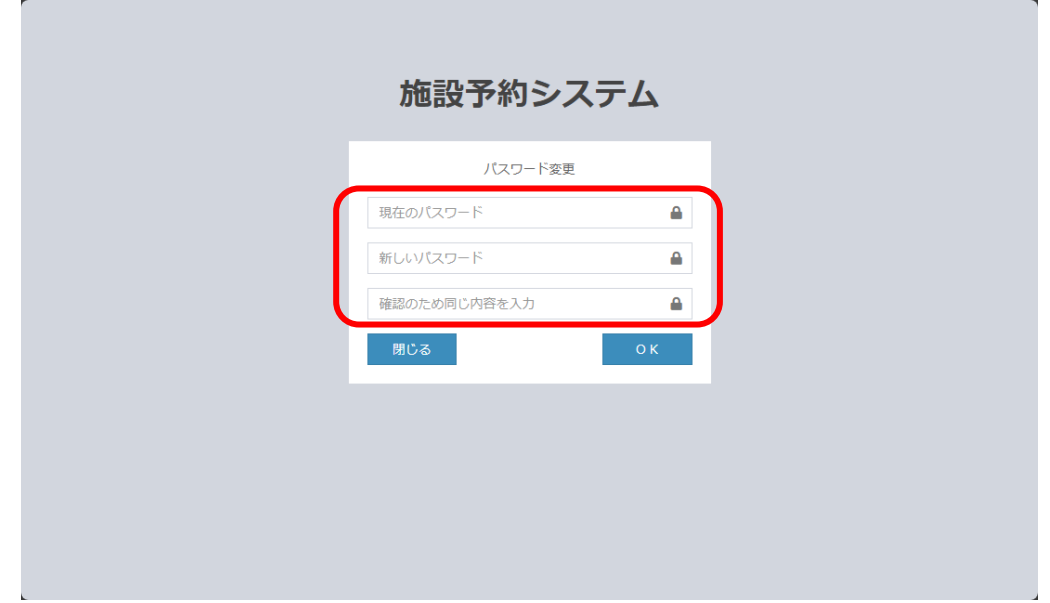